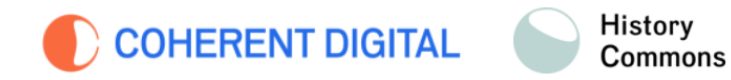

# **Coherent Digital History Commons**

ヒストリー・コモンズ:20 世紀ヨーロッパ史デジタル・アーカイヴ

## 利用クイックガイド

(2023 年 1 月作成)

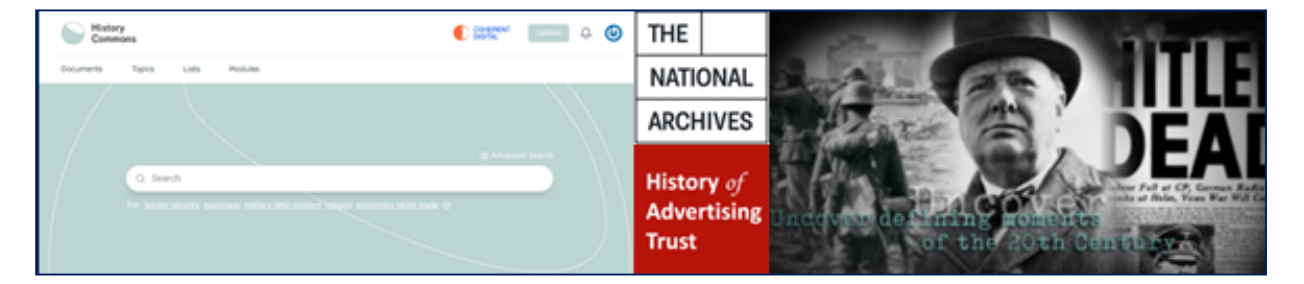

History Commons は英国国立公文書館が所蔵する 20世紀ヨーロッパ史のコレクションを 収録するデジタル・アーカイヴです。現在下記の 4 つのモジュールがございます。

- ・**Secret Files from World Wars to Cold War**
- ・**Cold War Eastern Europe, 1947-1982**
- ・**British Society, 1939-1951**
- ・**Weimar and Nazi Germany**

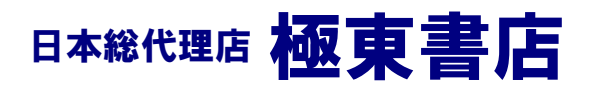

#### トップページ:

・収録される 4 つのモジュールを横断検索できる検索ボックスを中心に据えたシンプルな ものです。

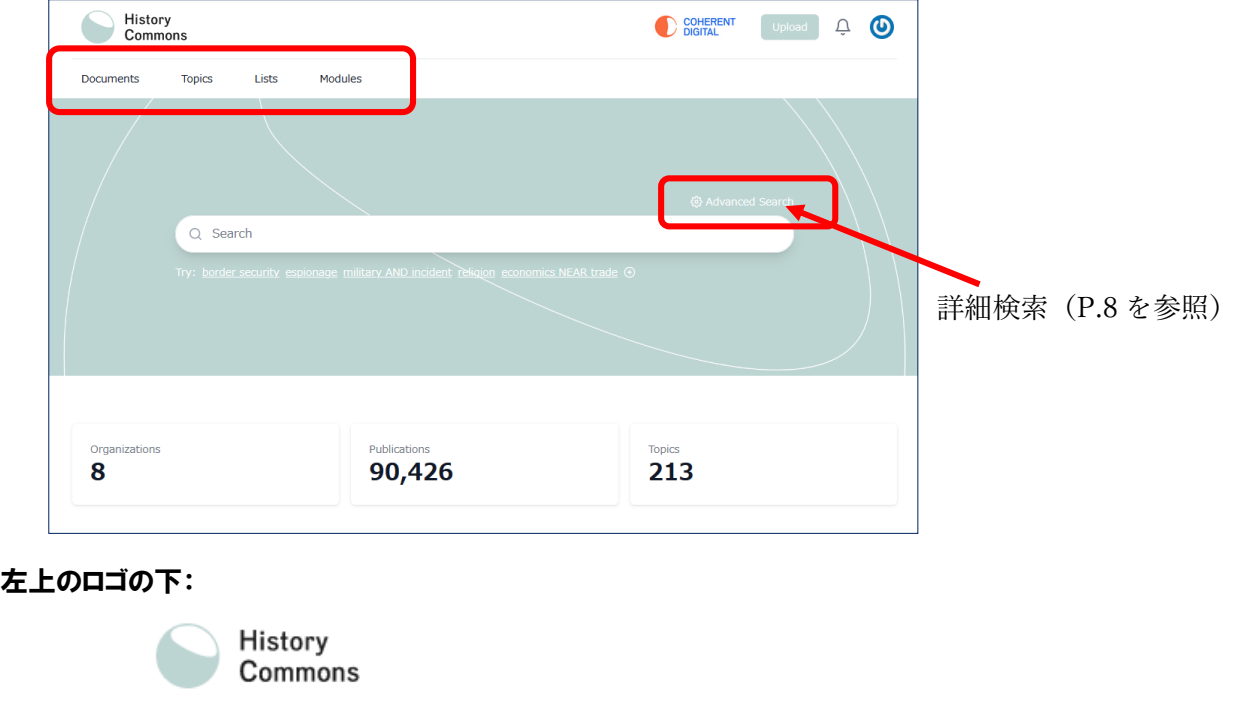

Lists Modules Documents Topics

Documents=収録されているすべての文書が一覧表示されます。 Topics=A to Z のトピックスに関連した文書が一覧表示されます。 Lists=ユーザーがリストアップした文書が一覧表示されます (P.11 を参照)。 Modules=4つのモジュールごとに収録文書が一覧表示されます。

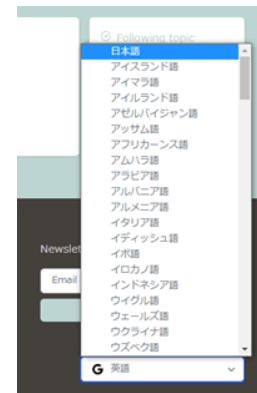

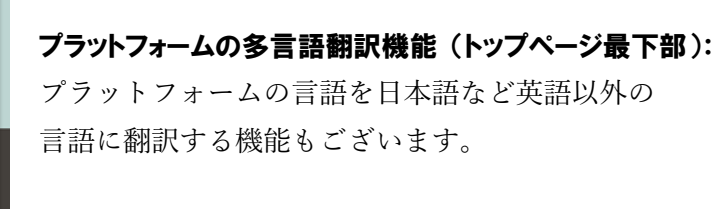

#### モジュール選択画面:

- ・「Modules」をクリックするとモジュール選択画面となります。
- ・それぞれの「View」をクリックすれば収録文書一覧が表示されます。

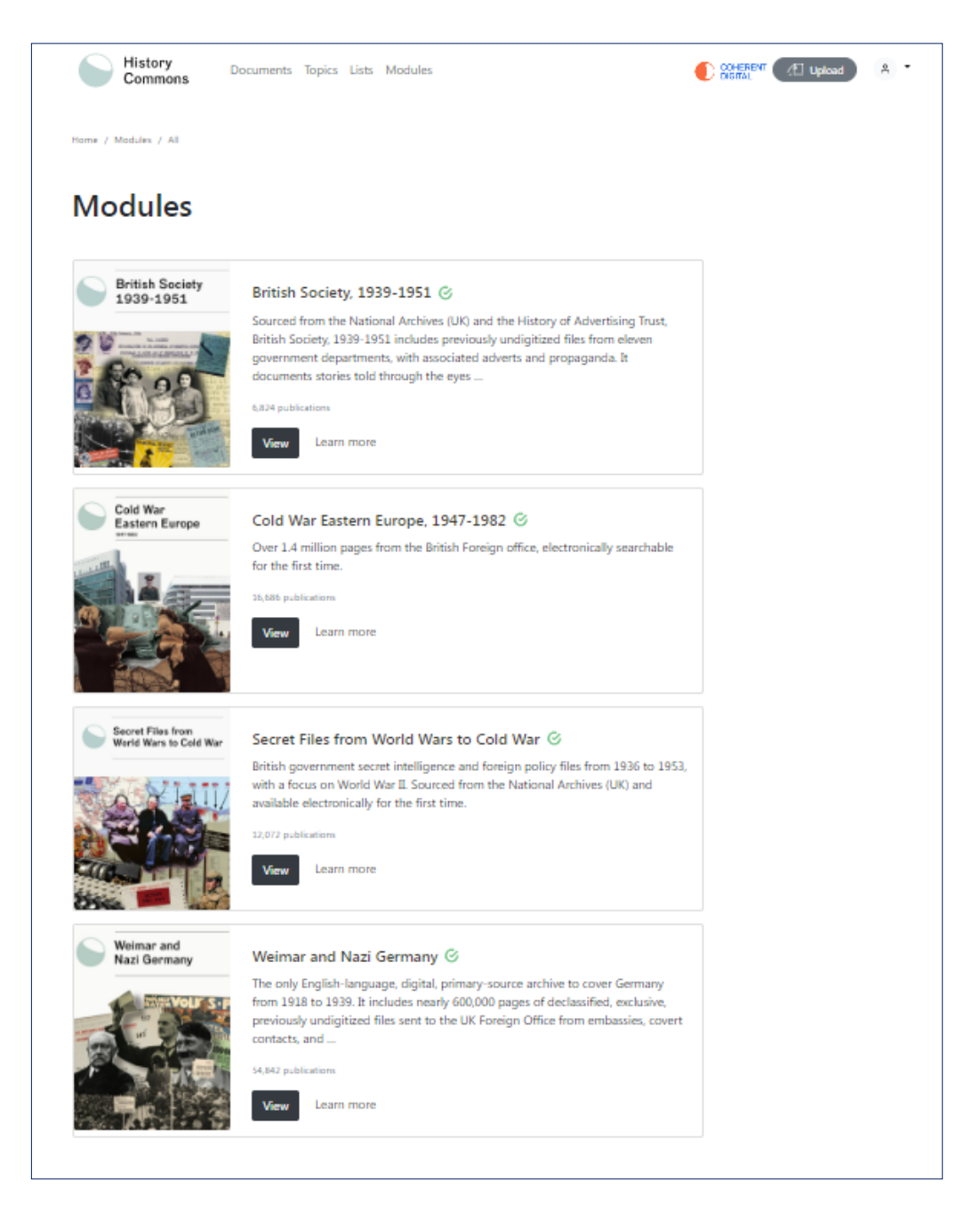

のマークが表示されているモジュールは全文閲覧可能です。

### 文書一覧表示画面:

・文書のタイプや出典元、言語、年代、国、トピック、モジュールでの絞り込みが可能

- ・一覧表示数は 10・20・50 を選択
- ・並び替えは「関連のあるもの」「日付順(新・旧)」で可能
- ・表示文書リストのエクスポートも CSV、RIS または Add to list に

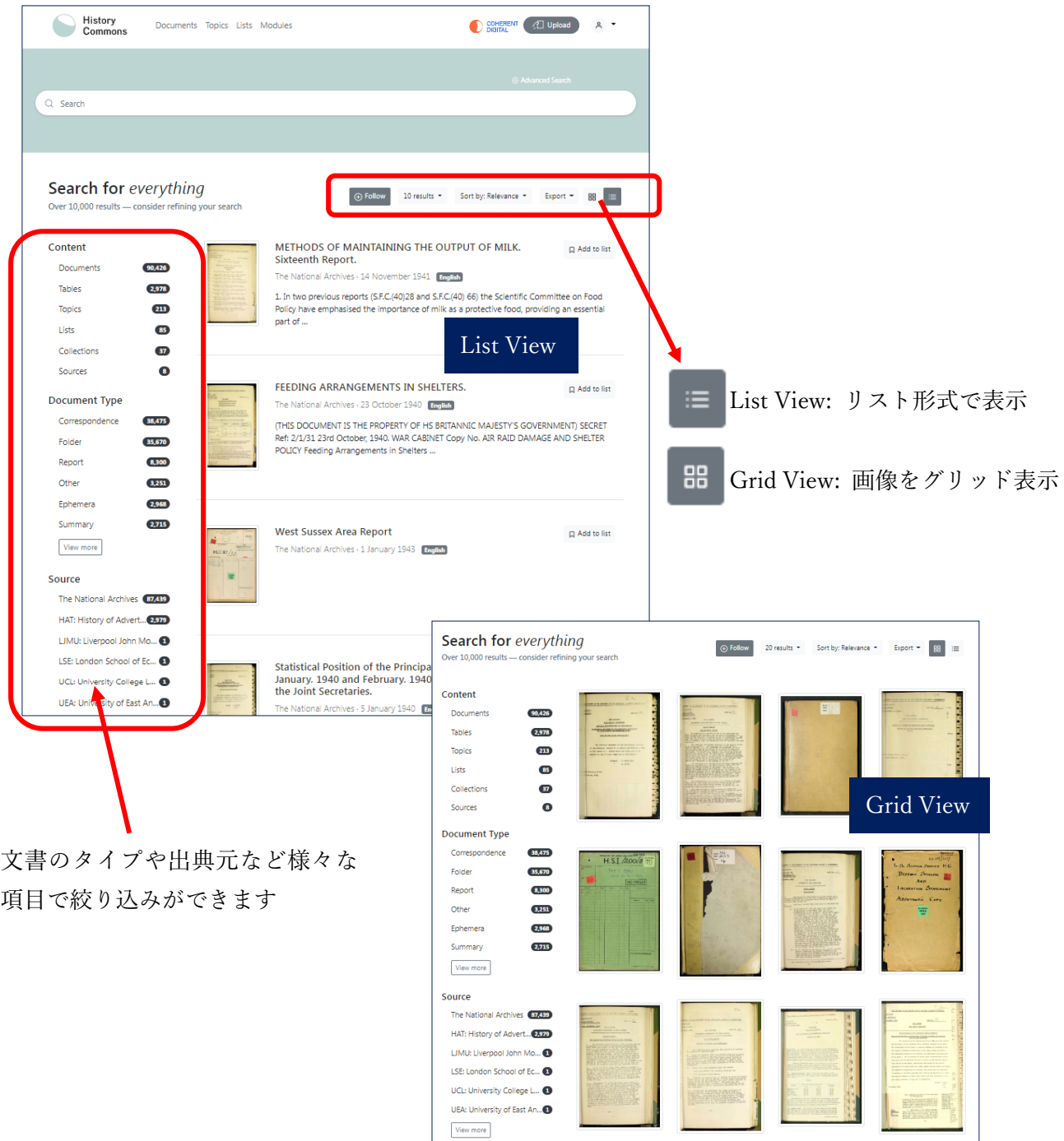

#### 選択文書表示:

・文書名・概要説明・タグの他、コレクション ID やファイル番号から文書のタイプ、 テーマまで詳細を記載しています。

- ・Twitter、Facebook、Linkedin と Email でのシェアが可能
- ・引用機能(RIS ファイル)

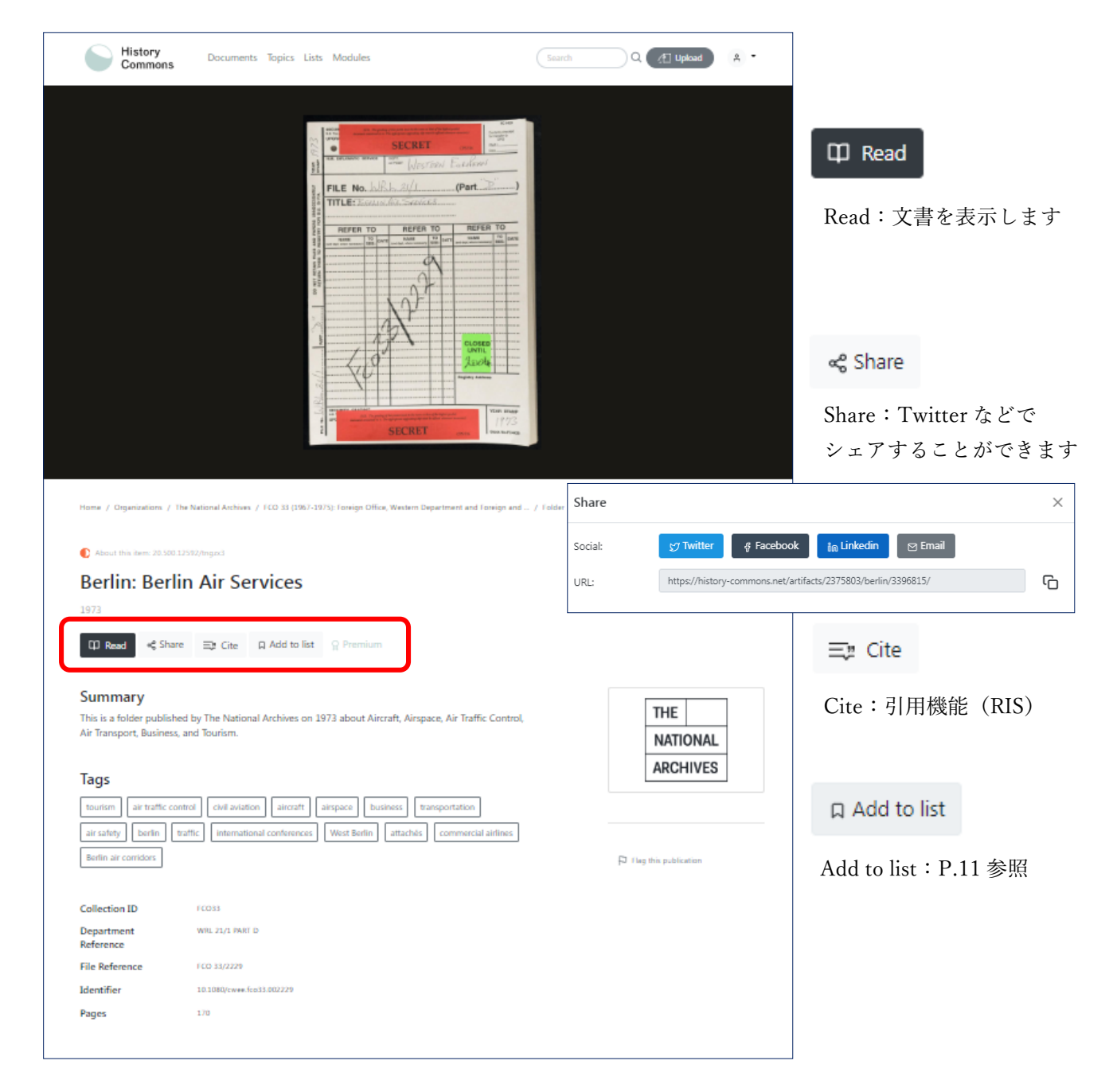

#### 文書閲覧画面:

- ・縦スクロール表示またはページごとの表示が選べます。
- ・ページレイアウトは1ページ表示もしくは 2 ページ表示
- ・ページ回転機能(左・右)
- ・ページの縮小・拡大(10%~6400%)
- ・画面の幅に合わせた表示/ページに合わせた表示
- ・印刷・ダウンロード
- ・背景色の切り替え(明・暗)
- ・全画面表示

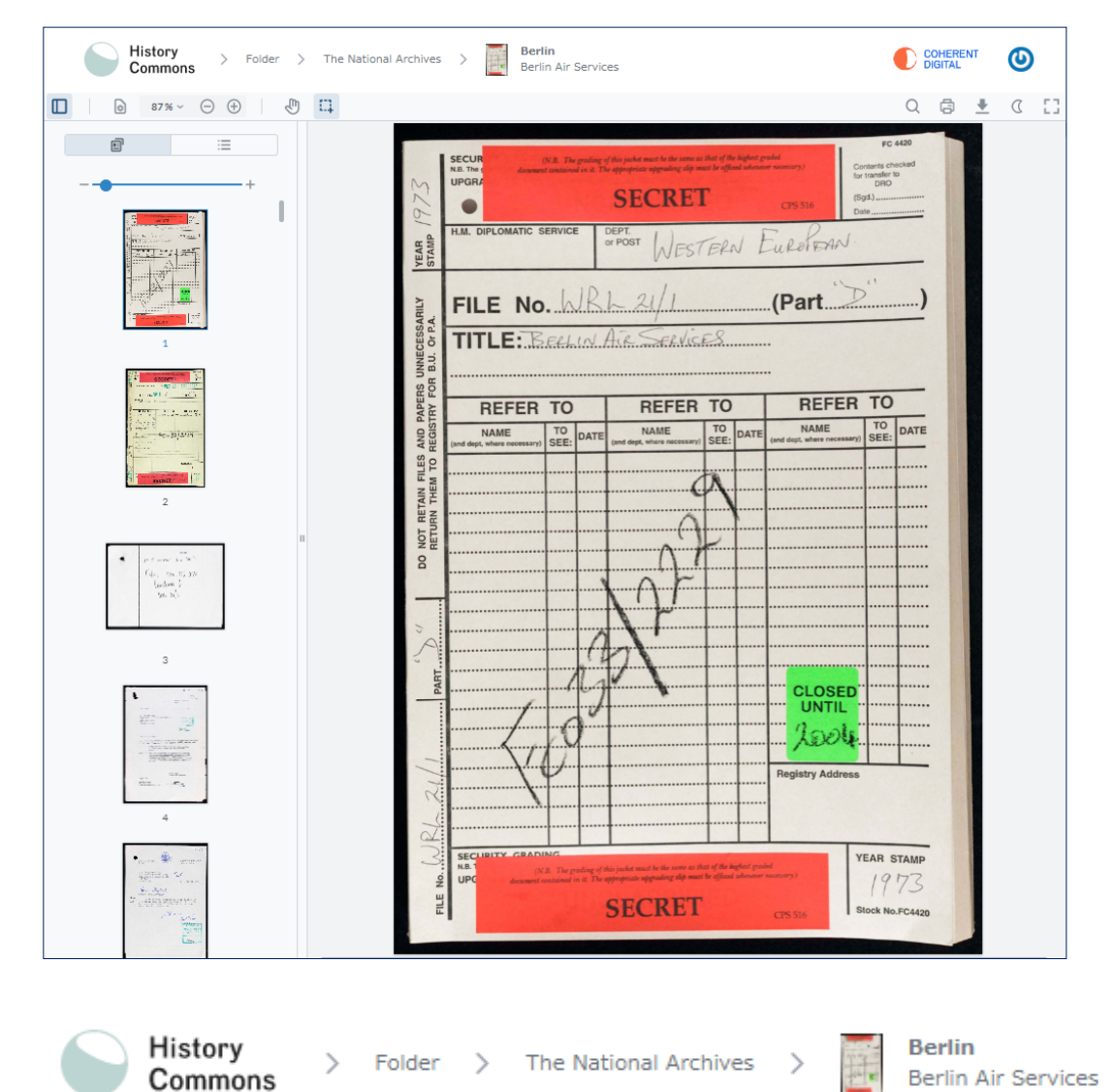

ページ上部にその文書の階層化されたフォルダ内の位置が表示されます。

#### 文書内検索:

- Q をクリックすると検索バーが表示されます。
- ・キーワードを入力すると文書内の該当する部分が表示されます。
- ・ハイライトされたキーワードをクリックすると該当ページを閲覧できます。

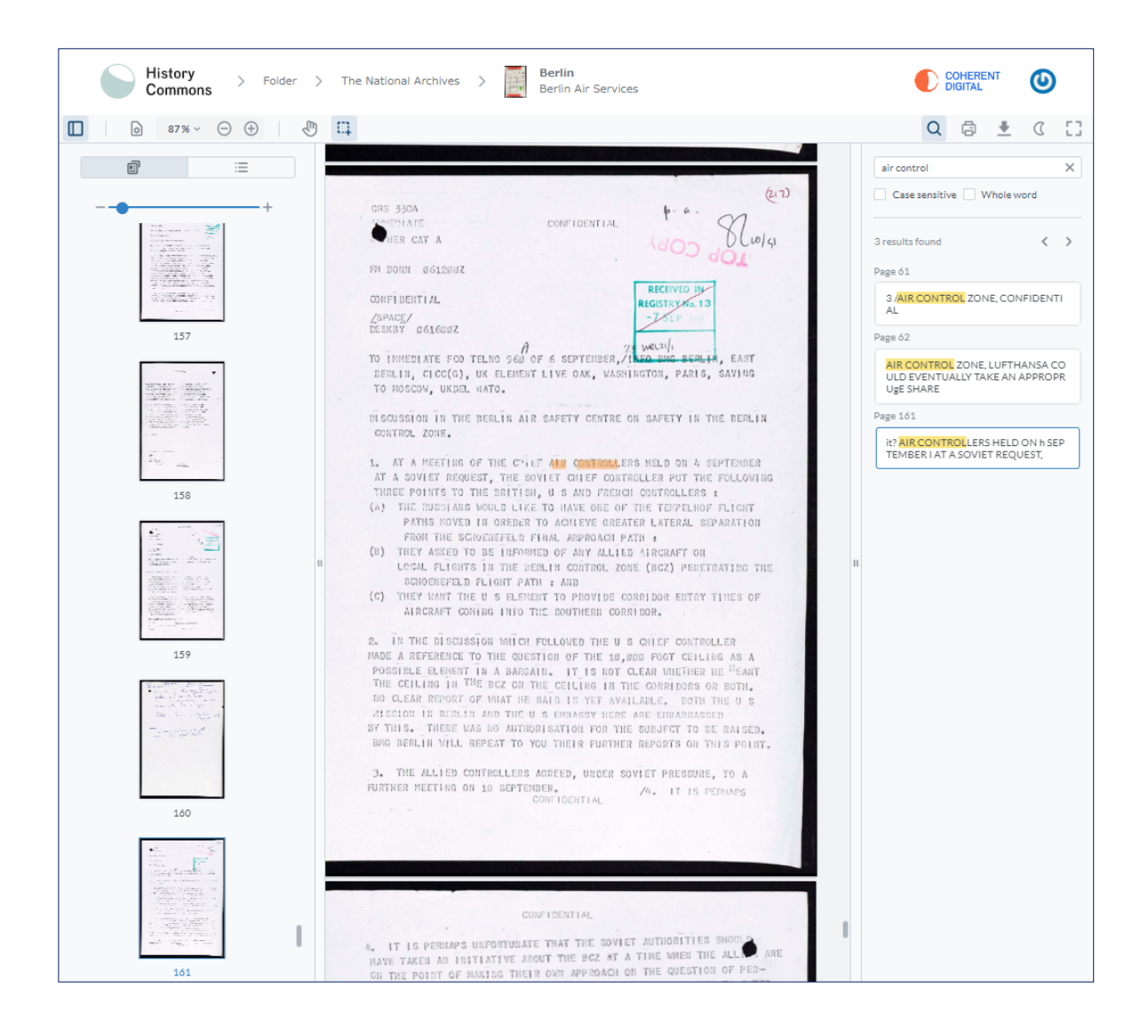

#### 詳細検索(トップページの簡易検索画面に入口があります:P.2 を参照):

・複数のキーワードによる検索

・文書の所蔵機関や種類、言語なども指定した検索もできます。

#### **Advanced Search**

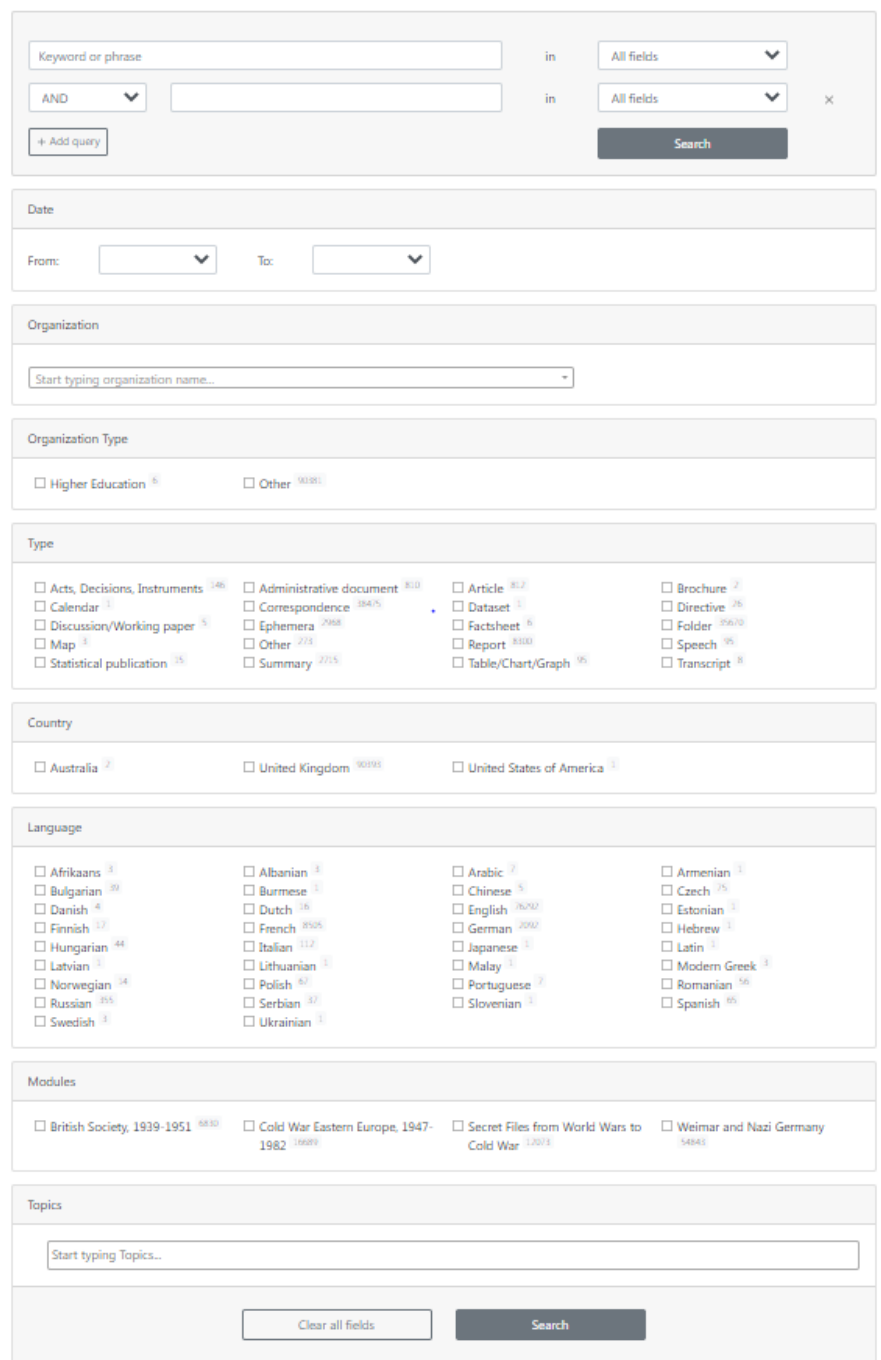

#### トピックス:

・検索される頻度の高いキーワードをトピックスに。

- ・A to Z でのブラウズができます。
- ・各トピックスについて概要説明のページで関連文書が一覧表示されます。

・各トピックスのリストは、プラットフォームでホストされているコンテンツ内の キーワードを分析することによって自動的に作成されます。

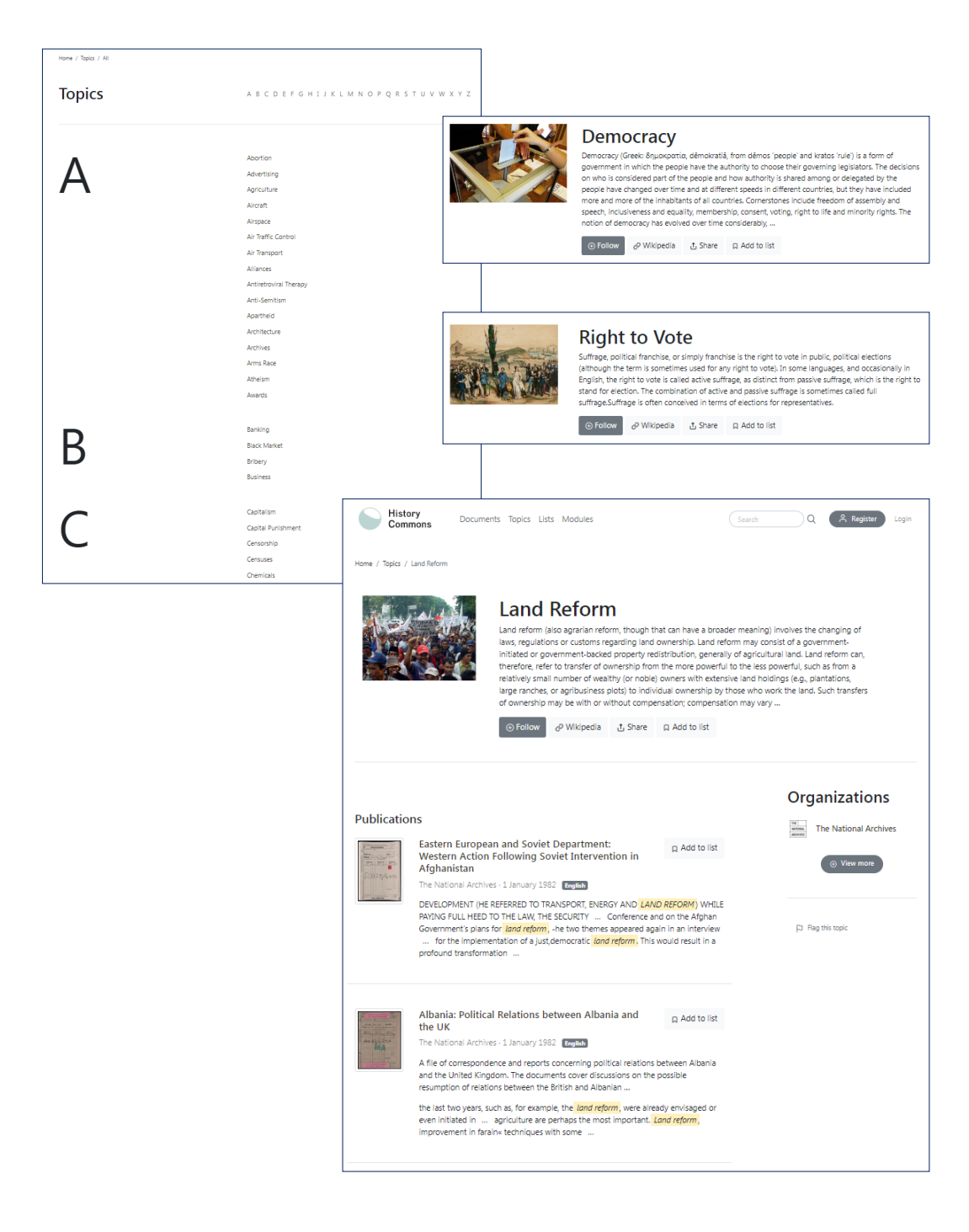

### ユーザー登録:

・ユーザー登録をすることにより、データベース内で見つけたアイテムのリストを作成す るなど、カスタマイズした利用が可能になります。

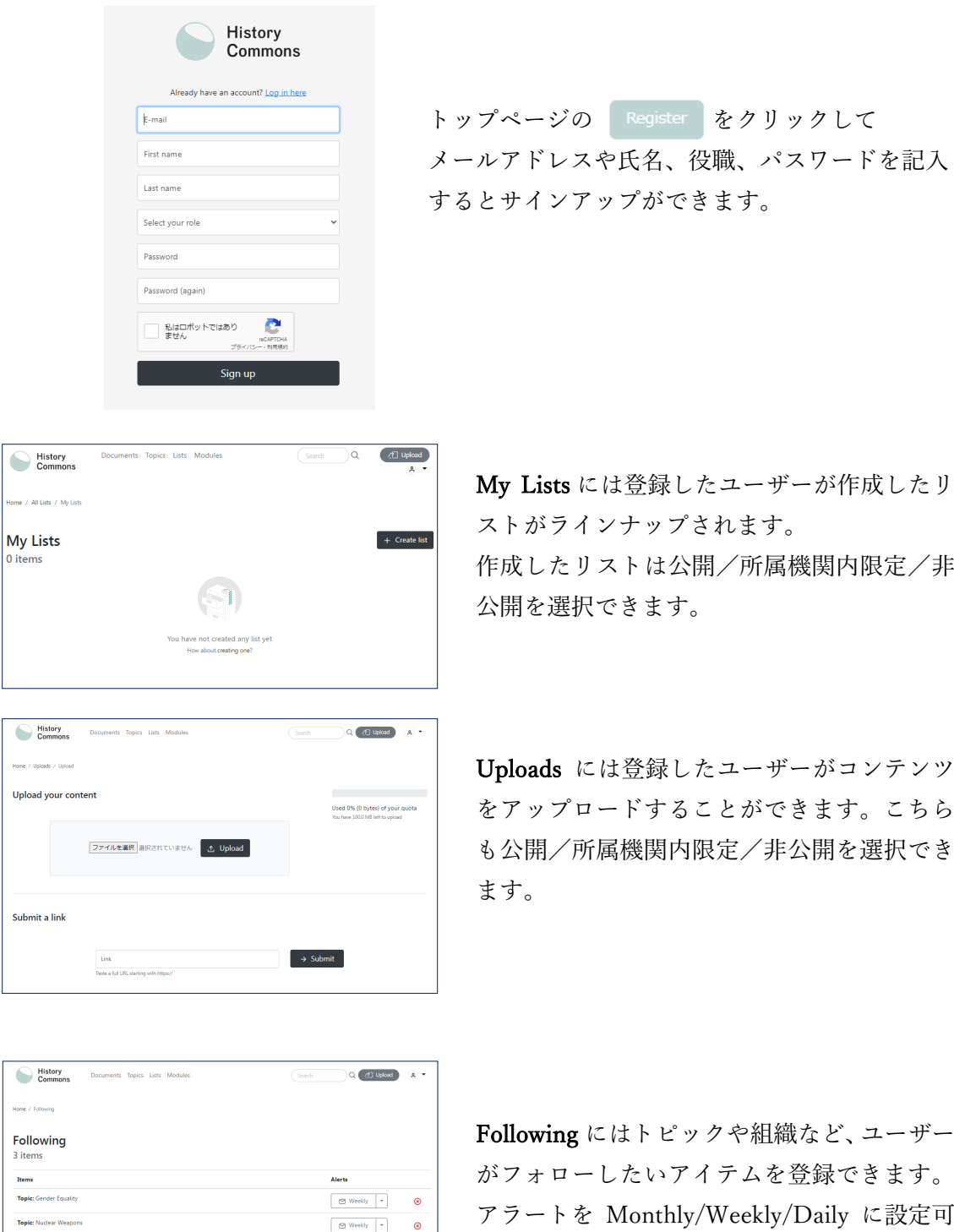

 $\fbox{\begin{tabular}{|c|c|c|} \hline $\otimes$ Monthly & $\star$ \\\hline \end{tabular}} \hspace{1em} \begin{tabular}{|c|c|c|} \hline $\otimes$ & Monthly & $\star$ \\\hline \end{tabular}}$ 

能です。

Page  $1$  of  $1$ 

#### リスト:

・Coherent Digital のすべてのプラットフォームで表示されるツール。

・ユーザーがデータベース内で見つけたアイテムのリストを作成するためのものです。

・例えば、教員が授業で使うアイテムのリストを作成することができます。また、学生や 研究者は、準備中のプロジェクトや論文のために、リストを使用してアイテムを「保存」 することができます。

・リストは(作成者だけが閲覧できるように)非公開にすることも可能ですが、所属機関 内で共有することもできます。あるいはプラットフォームのユーザーならば誰でも閲覧で きるように公開することもできます(公開/所属機関内限定/非公開の 3 段階設定)。

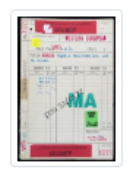

Berlin: Flights to Berlin Control Zone and **Air Corridors** 

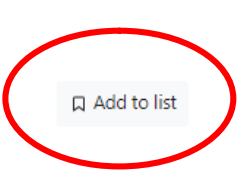

The National Archives · 1946 English

A file containing documents concerning flights through the Berlin air corridors. The file includes a report from the Foreign Office commenting on the legal restrictions and requirements concerning the right ...

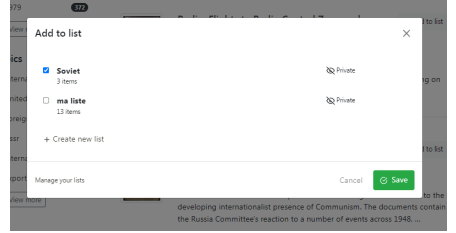

右端の「Add to list」をクリックすると リストの選択画面が表示されます。 文書を追加したいリストを選択して 「Save」をクリックします。

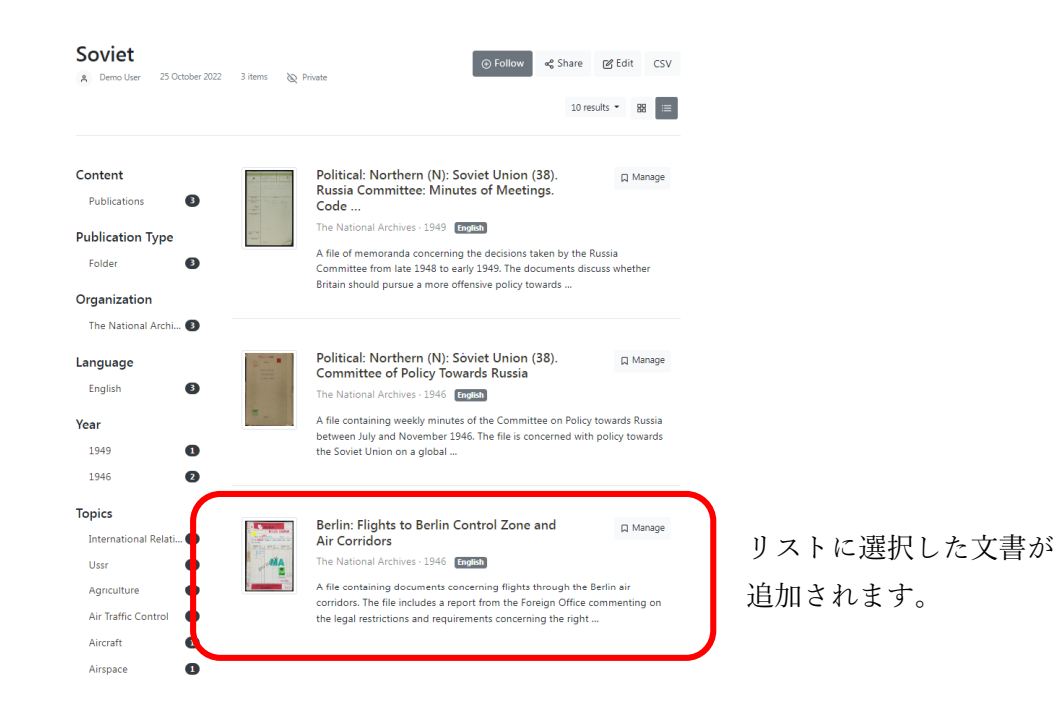

#### アップロード:

・Coherent Digital のすべてのプラットフォームで表示されるツール。

・Uploads では登録したユーザーがコンテンツをアップロードすることができます。こちら も公開/所属機関内限定/非公開を選択できます。

・たとえば研究者が収録アーカイヴに関連した自身の研究成果などを搭載することもでき ます。そちらを所属機関内でのアクセスに限定することで授業・ゼミや学内プロジェクト 等での共有が可能になります。

・アップロードするコンテンツの種類は特に限定は無く、地図や写真、ポッドキャスト、 動画も可能です。

・URL を送信することでリンクづけもできます。

・アップロードしたコンテンツについてタイトル、サマリー等も登録可能(日本語可)。

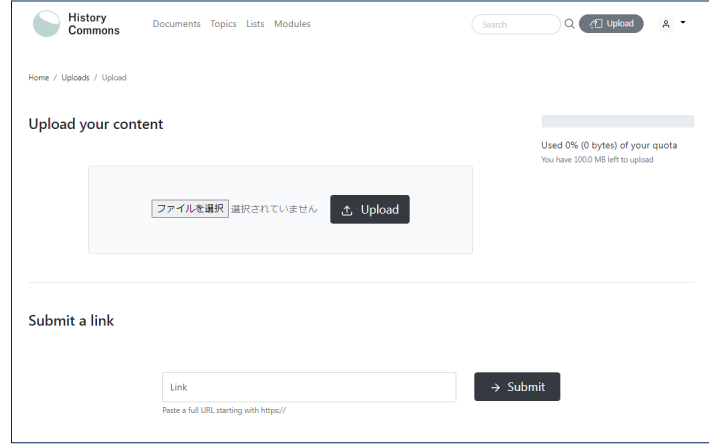

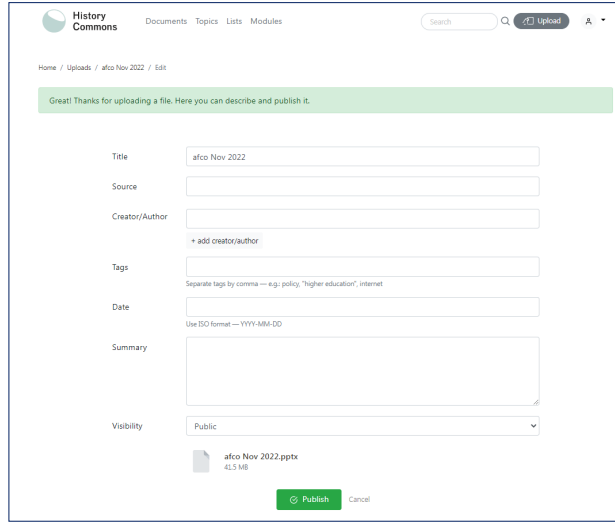

アップロードしたコンテンツには、 検索のためのタイトルやソース、著 者、タグ、日付、サマリーなどを登 録できます。

このページで閲覧範囲も公開/所 属機関内/非公開の三段階に設定 をします。

#### ユーザーがカスタマイズした設定の閲覧(共有)範囲について:

・ユーザー登録したご利用者によるリスト作成やコンテンツのアップロードについてプラ ットフォーム上の閲覧範囲を設定することができます。

・閲覧範囲は Public(公開)/所属機関内/Private(非公開)の三段階の設定があります。

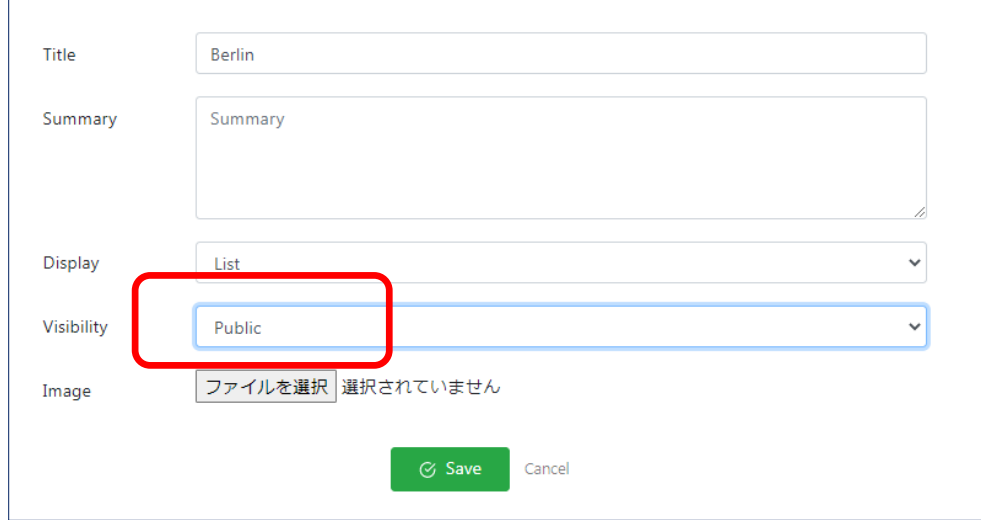

・Visibility で Public(公開)を選択したリストやアップロードしたコンテンツは世界中の History Commons ご契約ユーザーが閲覧可能となります。(契約外での閲覧はできません) ・個人のご利用範囲内に閲覧を留めたい場合は Private(非公開)をご選択ください。また、 研究プロジェクト内での共有や授業での活用のためにご所属機関内にその閲覧を制限する ことも可能です。

・Public を選択した場合のリストやアップロードしたコンテンツの共有について、Coherent Digital のアグリーメントでは、米国のフェアユース(公正利用)が上位概念となり、文書 やデータを作成した個人がその利用を他のユーザーに許可するのではなく、公正利用の枠 内であれば、ユーザーが文書やデータを利用することが著作権侵害とはならないとしてお ります。

・フェアユースは米国の概念であり、他の国に適用されるものではありませんが、ホスト されたすべてのコンテンツが供給元との協定(公正利用)の下に置かれるという趣旨とな ります。

・なお、商業およびマーケティングを目的としたコンテンツの利用やご契約ユーザー以外 への広範なコンテンツの共有および提供は、アグリーメントでの禁止事項となっています。